Руководство по настройке и работе с модулем интеграции «Рубеж-07»

Версия 1.1

Москва 2011

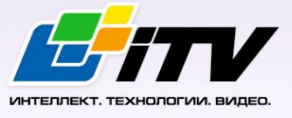

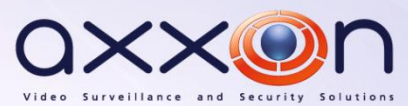

# <span id="page-1-0"></span>**Содержание**

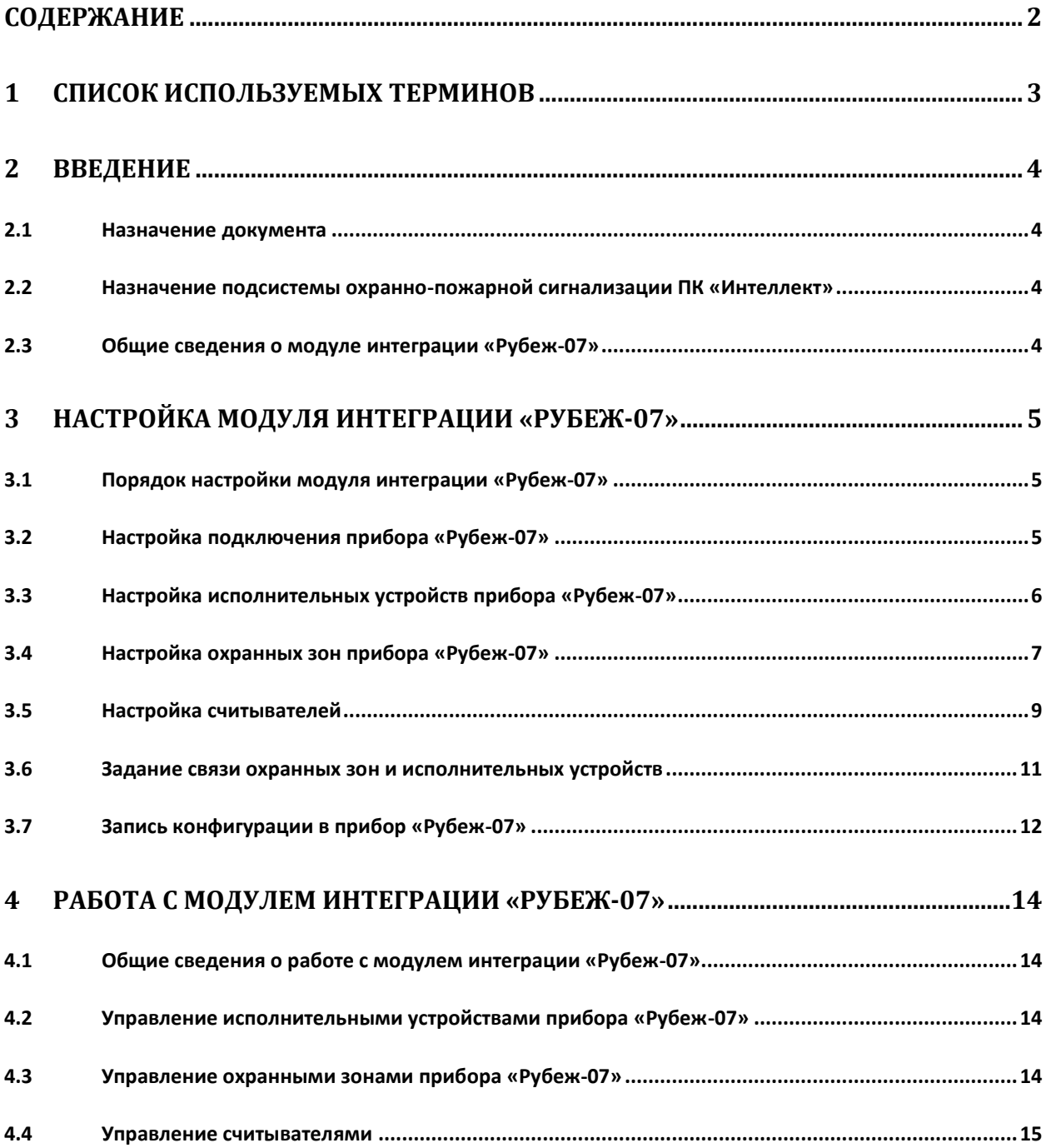

# <span id="page-2-0"></span>**1 Список используемых терминов**

Сервер – компьютер с установленной конфигурацией **Сервер** программного комплекса *Интеллект.*

Считыватели – электронные устройства, предназначенные для ввода запоминаемого кода с клавиатуры либо считывания кодовой информации с ключей (идентификаторов) системы.

Идентификатор доступа – ключ (физический или цифровой), по которому предоставляется доступ объектам в помещения, здания, зоны и территории.

Карта доступа – физический идентификатор доступа, регистрируемый считывателем.

ППКОП *Рубеж-07* – прибор приемо-контрольный охранно-пожарный, предназначенный для приема электрических сигналов от охранных и пожарных извещателей, шлейфов сигнализации и других приемно-контрольных приборов, преобразования сигналов, выдачи, регистрации и дальнейшей передачи во внешние цепи извещений, включения оповещателей, управления внешними исполнительными устройствами, организации и обеспечения контроля и управления доступом.

Исполнительные устройства –реле, сигналы, лампочки.

Шлейф сигнализации – канал, в который включаются охранные или пожарные извещатели.

# <span id="page-3-0"></span>**2 Введение**

# <span id="page-3-1"></span>**2.1 Назначение документа**

Документ *Руководство по настройке и работе с модулем интеграции Рубеж-07* является справочно-информационным пособием и предназначен для настройщиков и операторов модуля *Рубеж-07*. Данный модуль работает в составе подсистемы охранно-пожарной сигнализации, реализованной на базе программного комплекса *Интеллект*.

В данном Руководстве представлены следующие материалы:

- 1. общие сведения о модуле интеграции *Рубеж-07*;
- 2. настройка модуля интеграции *Рубеж-07*;
- 3. работа с модулем интеграции *Рубеж-07*.

# <span id="page-3-2"></span>**2.2 Назначение подсистемы охранно-пожарной сигнализации ПК «Интеллект»**

Подсистема охранно-пожарной сигнализации (*ОПС*) ПК *Интеллект* выполняет следующие функции:

- 1. обработка информации, поступающей от охранных панелей, тревожных датчиков, сенсоров и прочих средств извещения;
- 2. управление исполнительными устройствами средствами звукового и светового оповещения, блокировки и отпирания ворот и пр.

Подсистема *ОПС* состоит из программной и аппаратной частей. В случае построения крупной подсистемы *ОПС* роль ее аппаратной части играет система *ОПС* другого производителя, интегрированная в ПК *Интеллект*. Программная часть подсистемы *ОПС* состоит из модулей интеграции, которые обеспечивают настройку взаимодействия ПК *Интеллект* и аппаратной части.

# <span id="page-3-3"></span>**2.3 Общие сведения о модуле интеграции «Рубеж-07»**

Модуль интеграции *Рубеж-07* работает в составе подсистемы *ОПС*, реализованной на базе ПК *Интеллект*, и предназначен для конфигурирования и управлением прибором *Рубеж-07*.

*Примечание. Подробные сведения о приборе Рубеж-07 приведены в официальной справочной документации (производитель Корпорация «Грумант»).*

Перед настройкой модуля интеграции *Рубеж-07* необходимо выполнить следующие действия:

- 1. Установить необходимое оборудование на охраняемый объект.
- 2. Настроить управляющие переключатели для обеспечения обмена по интерфейсу RS232 между прибором *Рубеж-07* и Сервером (см. официальную справочную документацию).
- 3. Подключить прибор *Рубеж-07* к Серверу.

# <span id="page-4-0"></span>**3 Настройка модуля интеграции «Рубеж-07»**

# <span id="page-4-1"></span>**3.1 Порядок настройки модуля интеграции «Рубеж-07»**

Настройка модуля интеграции *Рубеж-07* в ПК *Интеллект* производится в следующей последовательности:

- 1. Настройка подключения прибора *Рубеж-07*.
- 2. Настройка исполнительных устройств прибора *Рубеж-07*.
- 3. Настройка охранных зон прибора *Рубеж-07*.
- 4. Настройка считывателей.
- 5. Настройка связи охранных зон и исполнительных устройств.

# <span id="page-4-2"></span>**3.2 Настройка подключения прибора «Рубеж-07»**

Настройка подключения прибора *Рубеж-07* осуществляется на панели настроек объекта **ППКОП "Рубеж 07"**. Данный объект создается на базе объекта **Компьютер** на вкладке **Интерфейсы** диалогового окна **Настройка системы** (Рис. [3.2-1\)](#page-4-3).

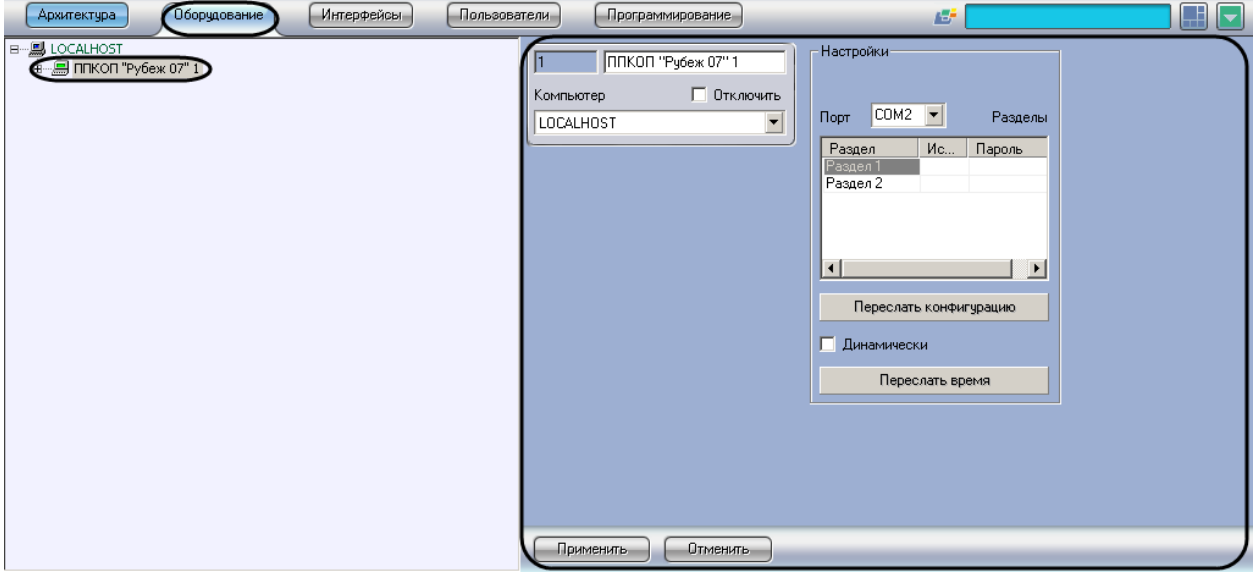

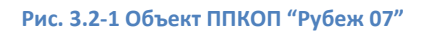

<span id="page-4-3"></span>Настройка подключения прибора *Рубеж-07* проходит следующим образом:

1. Перейти на панель настроек объекта **ППКОП "Рубеж 07"** (Рис. [3.2-2\)](#page-5-1).

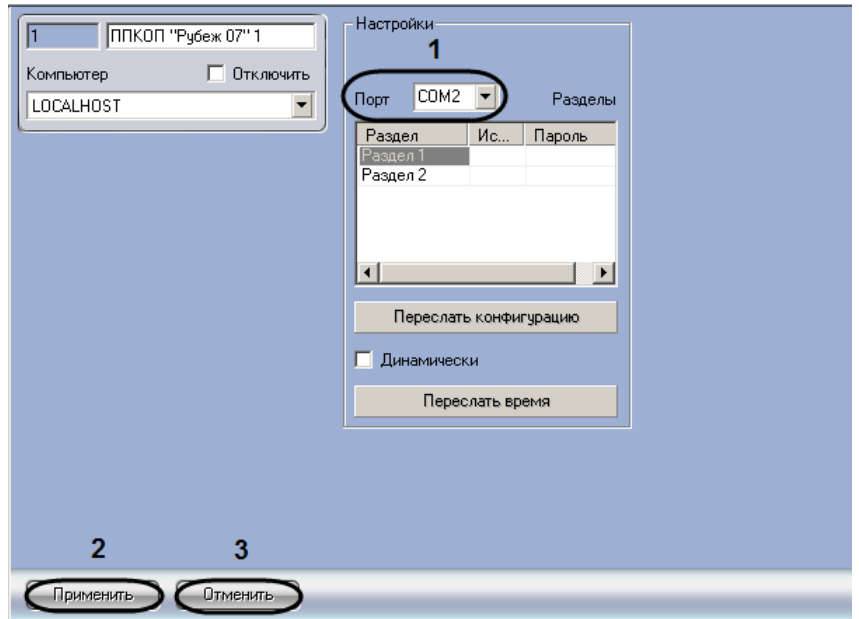

**Рис. 3.2-2 Настройка подключения прибора Рубеж-07**

- <span id="page-5-1"></span>2. Из раскрывающегося списка **Порт** выбрать COM-порт подключения прибора *Рубеж-07* к Серверу (см. Рис. [3.2-2,](#page-5-1) **1**).
- 3. Для сохранения изменений нажать кнопку **Применить** (см. Рис. [3.2-2,](#page-5-1) **2**).

*Примечание. Для отмены изменений необходимо нажать кнопку Отмена (см. Рис. [3.2-2,](#page-5-1) 3).*

Настройка подключения прибора *Рубеж-07* завершена.

# <span id="page-5-0"></span>**3.3 Настройка исполнительных устройств прибора «Рубеж-07»**

Настройка исполнительных устройств прибора *Рубеж-07* осуществляется на панели настроек объекта **Исп. устр-во "Рубеж"**. Данный объект создается на базе объекта **ППКОП "Рубеж 07"** ([Рис.](#page-5-2)  [3.3-1\)](#page-5-2).

<span id="page-5-2"></span>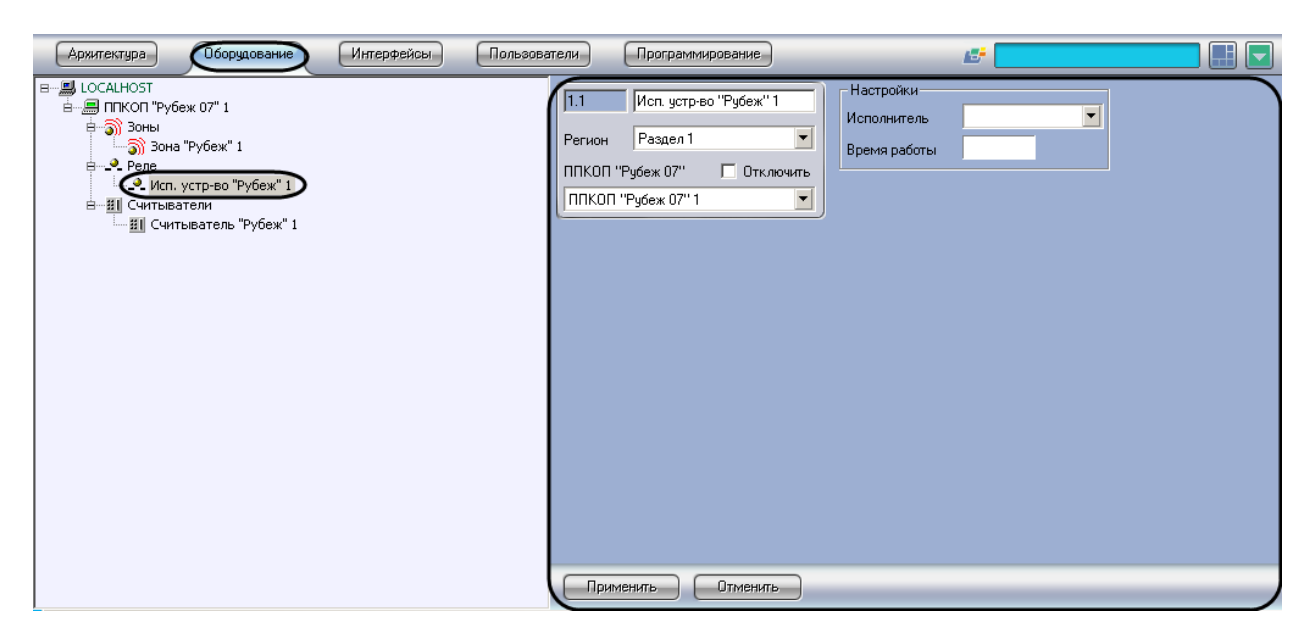

**Рис. 3.3-1 Объект Исп. устр-во "Рубеж"**

Настройка исполнительного устройства прибора *Рубеж-07* проходит следующим образом:

1. Перейти на панель настроек объекта **Исп. устр-во "Рубеж"** (Рис. [3.3-2\)](#page-6-1).

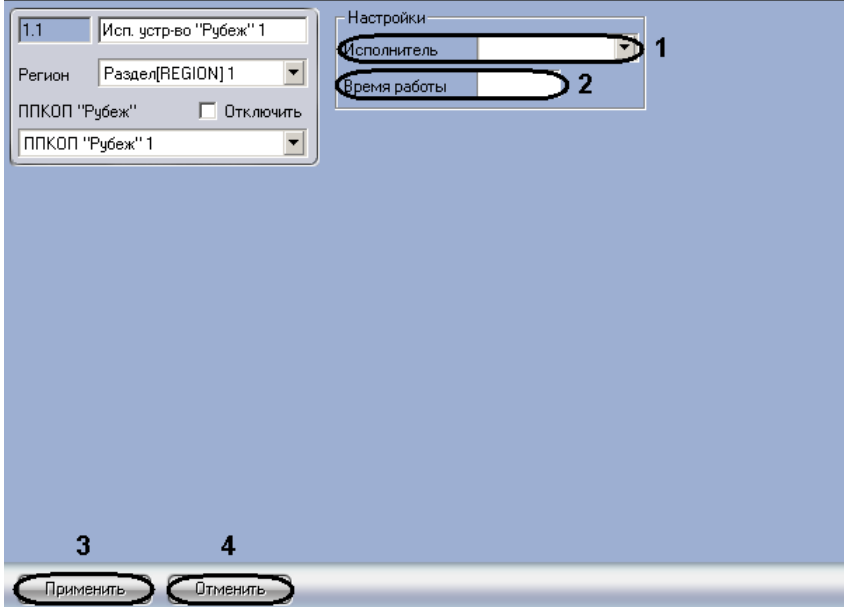

**Рис. 3.3-2 Настройка исполнительных устройств**

- <span id="page-6-1"></span>2. Из раскрывающегося списка **Исполнитель** выбрать тип исполнительного устройства (см. Рис. [3.3-2,](#page-6-1) **1**).
- 3. В поле **Время работы** ввести значение в секундах, определяющее временной интервал, в течение которого устройство будет находиться во включенном состоянии после включения (см. Рис. [3.3-2,](#page-6-1) **2**).

*Примечание. При пустом поле устройство останется включенным до получения сигнала Выключить.*

4. Для сохранения изменений нажать кнопку **Применить** (см. Рис. [3.3-2,](#page-6-1) **3**).

*Примечание. Для отмены внесенных изменений необходимо нажать кнопку Отмена (см. Рис. [3.3-2,](#page-6-1) 4).*

Настройка исполнительного устройства прибора *Рубеж-07* завершена.

# <span id="page-6-0"></span>**3.4 Настройка охранных зон прибора «Рубеж-07»**

Настройка охранных зон прибора *Рубеж-07* осуществляется на панели настроек объекта **Зона "Рубеж"**. Данный объект создается на базе объекта **ППКОП "Рубеж 07"** (Рис. [3.4-1\)](#page-7-0).

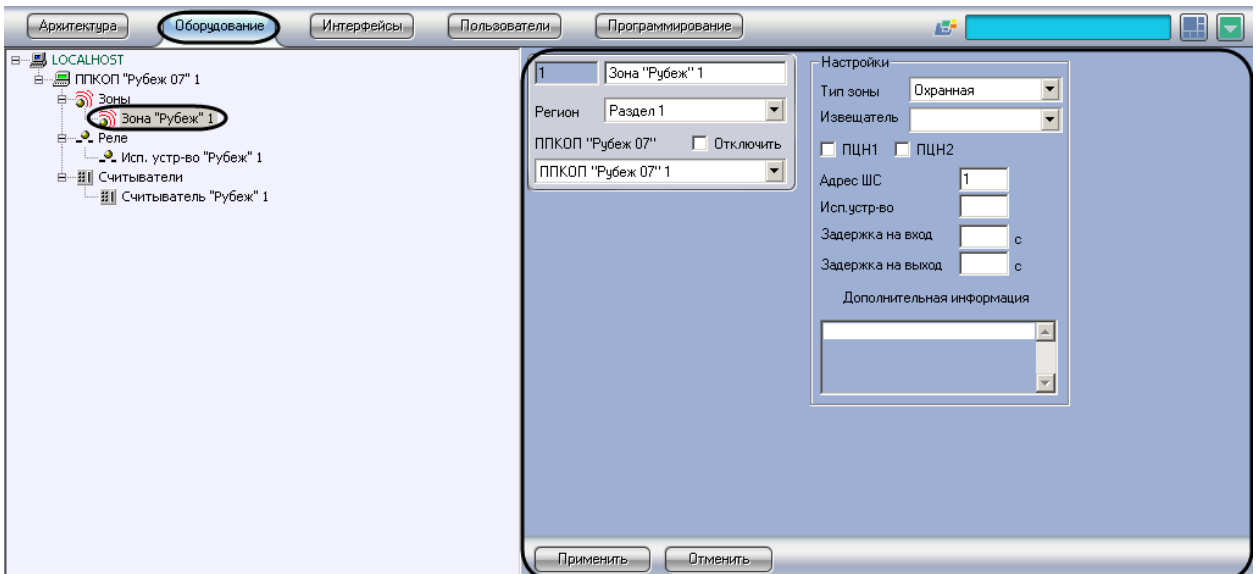

**Рис. 3.4-1 Объект Зона "Рубеж"**

<span id="page-7-0"></span>Настройка охранной зоны прибора *Рубеж-07* проходит следующим образом:

1. Перейти на панель настроек объекта **Зона "Рубеж"** (Рис. [3.4-2\)](#page-7-1).

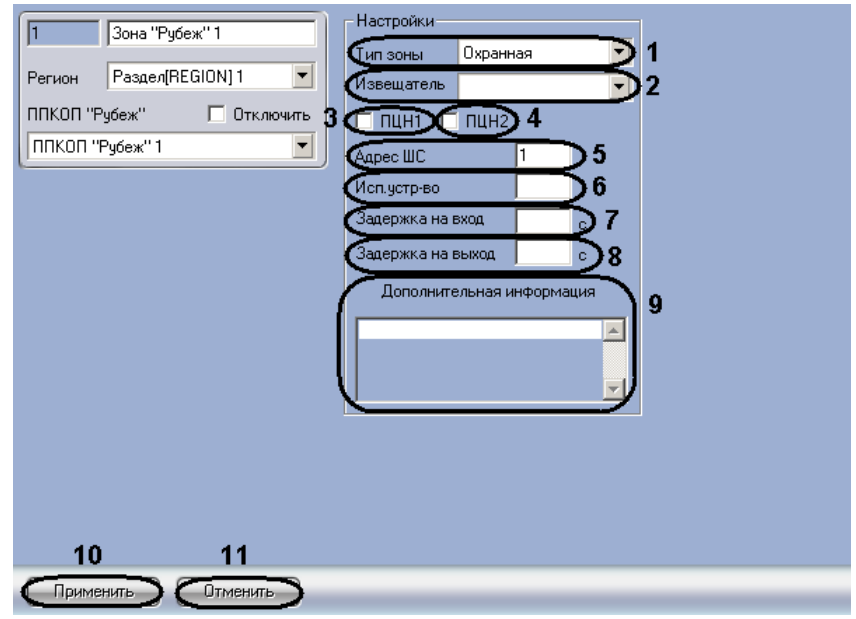

**Рис. 3.4-2 Настройка охранных зон**

- <span id="page-7-1"></span>2. Выбрать тип зоны охраны из соответствующего раскрывающегося списка (см. Рис. [3.4-2,](#page-7-1) **1**).
- 3. Из раскрывающегося списка **Извещатель** выбрать тип извещателя зоны охраны (см[. Рис.](#page-7-1)  [3.4-2,](#page-7-1) **2**).
- 4. Установить флажок **ПЦН1**, если необходимо передавать состояние зоны охраны на пульт централизованного наблюдения 1 (см. Рис. [3.4-2,](#page-7-1) **3**).
- 5. Установить флажок **ПЦН2**, если необходимо передавать состояние зоны охраны на пульт централизованного наблюдения 2 (см. Рис. [3.4-2,](#page-7-1) **4**).
- 6. В поле **Адрес ШС** необходимо ввести адрес соответствующего шлейфа сигнализации на приборе *Рубеж-07* (см. Рис. [3.4-2,](#page-7-1) **5**).

7. Указать при необходимости в поле **Исп. устр-во** номер исполнительного устройства для данный зоны (см. Рис. [3.4-2,](#page-7-1) **6**).

*Примечание. Указанное исполнительное устройство будет включаться при получении сигнала Тревога.*

- 8. Ввести в поле **Задержка на вход** значение в секундах, определяющее время для снятия шлейфа с охраны при входе (см. Рис. [3.4-2,](#page-7-1) **7**).
- 9. Ввести в поле **Задержка на выход** значение в секундах, определяющее время, при котором объект сможет совершить выход после постановки зоны на охрану (см. Рис. [3.4-2,](#page-7-1) **8**).

*Примечание. В поле Дополнительная информация можно ввести любую необходимую информацию о данной зоне охраны (см. Рис. [3.4-2,](#page-7-1) 9).*

10. Для сохранения изменений нажать кнопку **Применить** (см. Рис. [3.4-2,](#page-7-1) **10**).

*Примечание. Для отмены внесенных изменений необходимо нажать кнопку Отмена (см. Рис. [3.4-2,](#page-7-1) 11).*

Настройка охранной зоны прибора *Рубеж-07* завершена.

## <span id="page-8-0"></span>**3.5 Настройка считывателей**

Настройка считывателей осуществляется на панели настроек объекта **Считыватель "Рубеж"**. Данный объект создается на базе объекта **ППКОП "Рубеж 07"** (Рис. [3.5-1\)](#page-8-1).

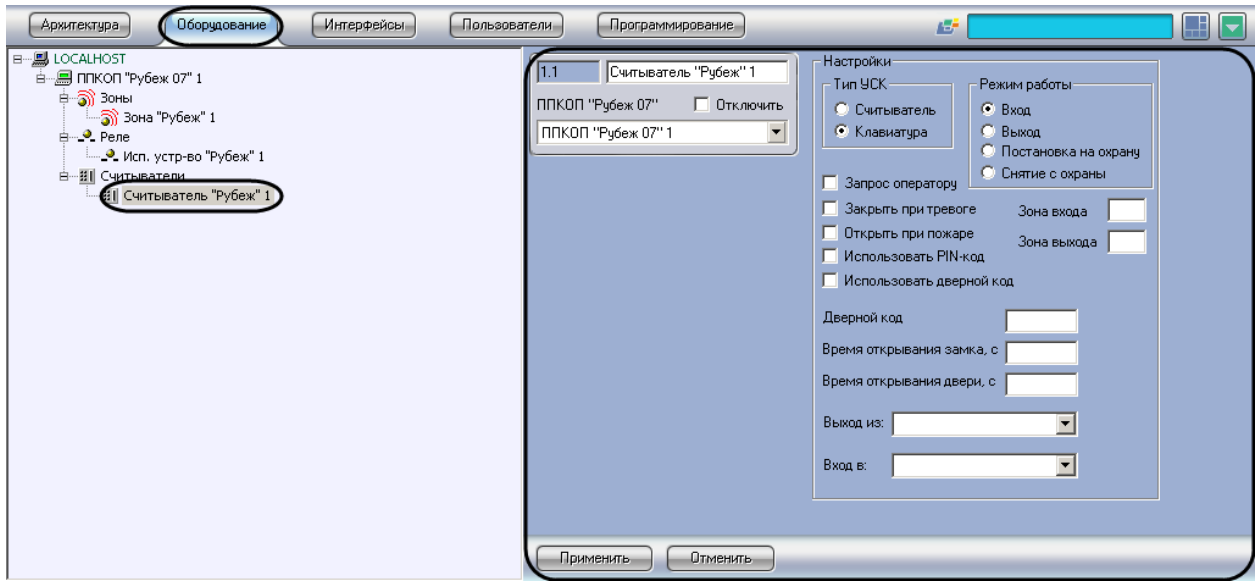

**Рис. 3.5-1 Объект Считыватель "Рубеж"**

<span id="page-8-1"></span>Настройка считывателя проходит следующим образом:

1. Перейти на панель настроек объекта **Считыватель "Рубеж"** (Рис. [3.5-2\)](#page-9-0).

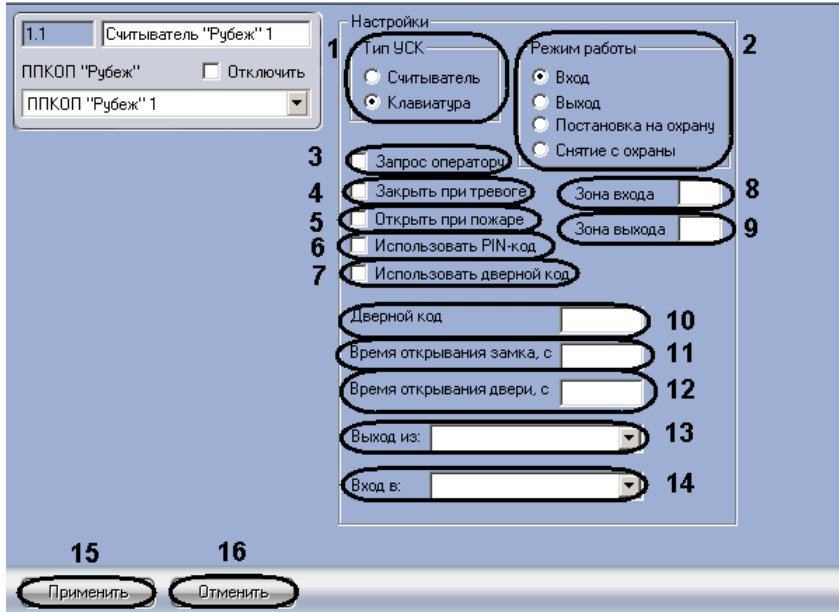

**Рис. 3.5-2 Настройка считывателя**

<span id="page-9-0"></span>2. В поле **Тип УСК** установить переключатель в положение соответствующее используемому типу устройства считывания кода (см. Таб. [3.5-1,](#page-9-1) Рис. [3.5-2,](#page-9-0) **1**).

<span id="page-9-1"></span>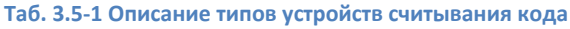

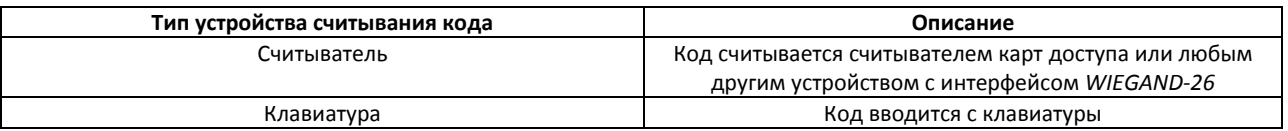

3. В поле **Режим работы** установить переключатель в положение соответствующее режиму работы данного считывателя (см. Таб. [3.5-2,](#page-9-2) Рис. [3.5-2,](#page-9-0) **1**).

#### <span id="page-9-2"></span>**Таб. 3.5-2 Описание режимов работы считывателя**

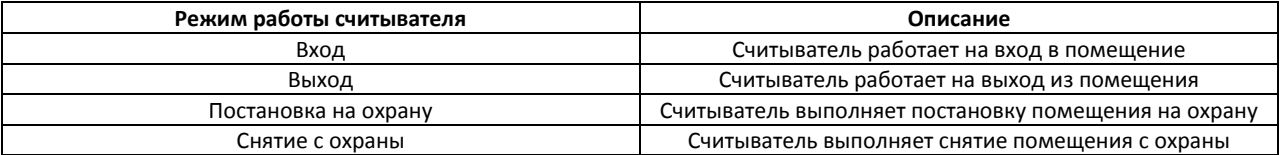

- 4. Установить флажок **Запрос оператору**, если необходимо посылать запрос оператору для подтверждения открытия двери (см. Рис. [3.5-2,](#page-9-0) **3**).
- 5. Установить флажок **Закрыть при тревоге**, если необходимо закрывать дверь при срабатывании тревожной сигнализации (см. Рис. [3.5-2,](#page-9-0) **4**).
- 6. Установить флажок **Отрыть при пожаре**, если необходимо открывать дверь при фиксировании пожарной тревоги (см. Рис. [3.5-2,](#page-9-0) **5**).
- 7. Установить флажок **Использовать PIN-код**, если необходимо использовать ввод PIN-кода (см. Рис. [3.5-2,](#page-9-0) **6**).
- 8. Установить флажок **Использовать дверной код**, если необходимо использовать ввод кода считывателя (см. Рис. [3.5-2,](#page-9-0) **7**).

*Примечание. Данный параметр не актуален, если установлен флажок Использовать PIN-код.*

- 9. В поле **Зона входа** ввести номер охранной зоны прибора *Рубеж-07*, куда входит пользователь через данный считыватель (см. Рис. [3.5-2,](#page-9-0) **8**).
- 10. В поле **Зона выхода** ввести номер охранной зоны прибора *Рубеж-07*, откуда выходит пользователь через данный считыватель (см. Рис. [3.5-2,](#page-9-0) **9**).
- 11. В поле **Дверной код** ввести код считывателя (см. Рис. [3.5-2,](#page-9-0) **10**).

*Примечание. Данный параметр актуален при установленном флажке Использовать дверной код.* 

12. В поле **Время открывания замка** установить значение в секундах, определяющее временной интервал удержания замка в открытом состоянии при срабатывании считывателя (см. Рис. [3.5-2,](#page-9-0) **11**).

*Примечание. При пустом поле будет использоваться значение по умолчанию – 5 секунд.*

13. В поле **Время открывания двери** установить значение в секундах, определяющее временной интервал удержания двери в открытом состоянии, после которого генерируется сигнал **Удержание двери** (см. Рис. [3.5-2,](#page-9-0) **12**).

*Примечание. При пустом поле сигнал Удержание двери не генерируется.*

- 14. Из раскрывающегося списка **Вход в:** выбрать объект **Раздел**, соответствующий территории, расположенной со стороны выхода через считыватель (см. Рис. [3.5-2,](#page-9-0) **13**).
- 15. Из раскрывающегося списка **Выход из:** выбрать объект **Раздел**, соответствующий территории, расположенной со стороны входа через считыватель (см. Рис. [3.5-2,](#page-9-0) **14**).
- 16. Для сохранения изменений нажать кнопку **Применить** (см. Рис. [3.5-2,](#page-9-0) **15**).

*Примечание. Для отмены внесенных изменений необходимо нажать кнопку Отмена (см. Рис. [3.5-2,](#page-9-0) 16).*

Настройка считывателя завершена.

### <span id="page-10-0"></span>**3.6 Задание связи охранных зон и исполнительных устройств**

Задание связи охранных зон и исполнительных устройств осуществляется на панели настроек объекта **ППКОП "Рубеж 07"** (см. раздел [3.2](#page-4-2) данного руководства).

Задание связи охранных зон и исполнительных устройств проходит следующим образом:

1. Перейти на панель настроек объекта **ППКОП "Рубеж 07"** (Рис. [3.6-1\)](#page-11-1).

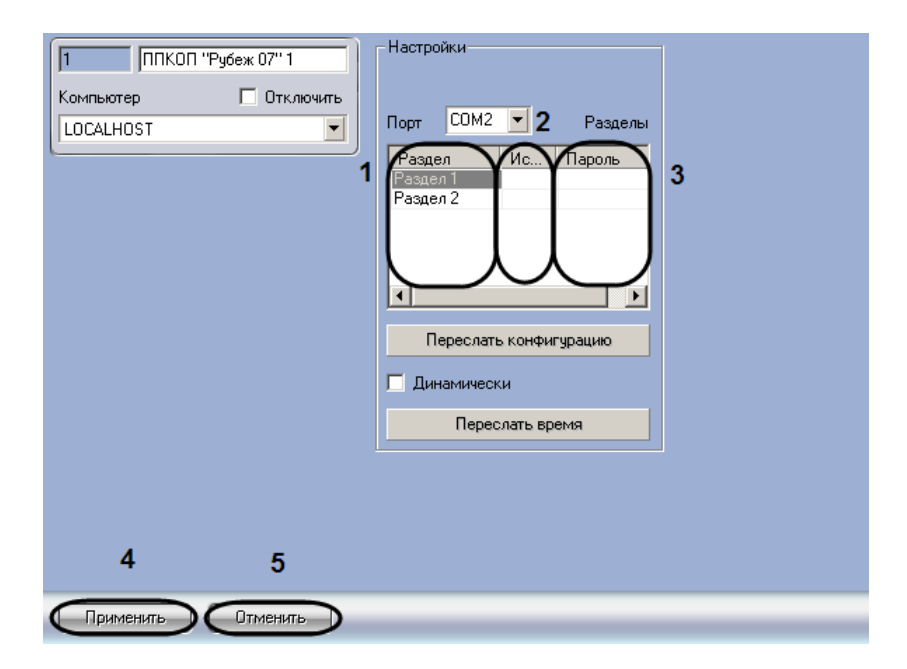

**Рис. 3.6-1 Задание связи охранных зон и исполнительных устройств**

<span id="page-11-1"></span>*Примечание. В полях столбца Раздел отображаются объекты Раздел ПК Интеллект (см. Рис. [3.6-1,](#page-11-1) 1).*

- 2. В полях столбца **Исп. устр-во "Рубеж"** необходимо указать номер исполнительного устройства, которое будет включено при срабатывании всех зон, входящих в соответствующий раздел (см. Рис. [3.6-1,](#page-11-1) **2**).
- 3. В полях столбца **Пароль** необходимо задать пароль, вводимый с пульта центрального блока *Рубеж-07* для отключения соответствующего исполнительного устройства (см. [Рис.](#page-11-1)  [3.6-1,](#page-11-1) **3**).
- 4. Для сохранения изменений нажать кнопку **Применить** (см. Рис. [3.6-1,](#page-11-1) **4**).

*Примечание. Для отмены внесенных изменений необходимо нажать кнопку Отмена (см. Рис. [3.6-1,](#page-11-1) 5).*

Задание связи охранных зон и исполнительных устройств завершено.

### <span id="page-11-0"></span>**3.7 Запись конфигурации в прибор «Рубеж-07»**

Запись конфигурации в прибор *Рубеж-07* осуществляется на панели настроек объекта **ППКОП "Рубеж 07"** (см. раздел [3.2](#page-4-2) данного руководства).

Запись конфигурации в прибор *Рубеж-07* проходит следующим образом:

1. Перейти на панель настроек объекта **ППКОП "Рубеж 07"** (Рис. [3.7-1\)](#page-12-0).

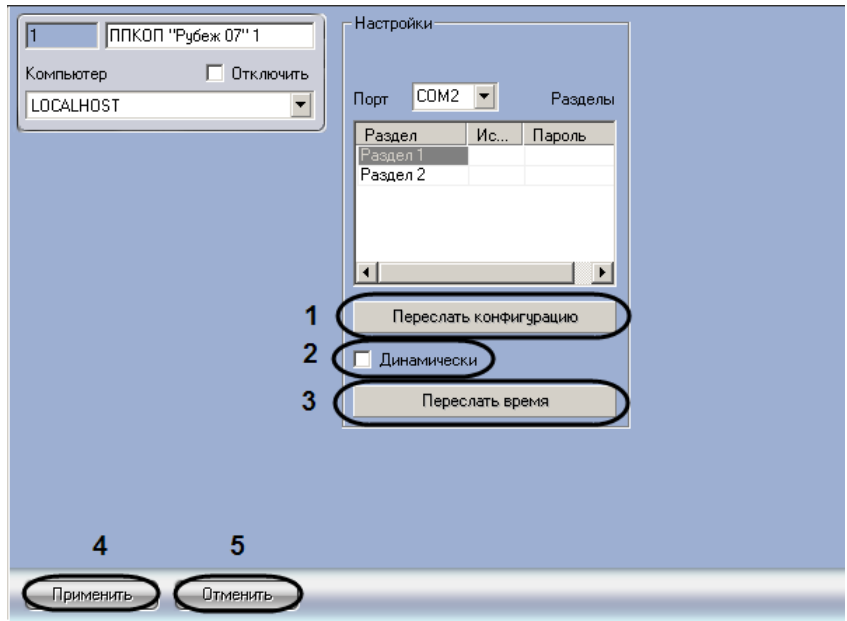

**Рис. 3.7-1 Запись конфигурации в прибор Рубеж-07**

- <span id="page-12-0"></span>2. Для записи конфигурации в прибор *Рубеж-07* необходимо нажать кнопку **Переслать конфигурацию** (см. Рис. [3.7-1,](#page-12-0) **1**).
- 3. Установить флажок **Динамически**, если необходимо, чтобы изменения в конфигурации автоматически записывались в прибор *Рубеж-07* (см. Рис. [3.7-1,](#page-12-0) **2**).
- 4. Для синхронизации времени прибора *Рубеж-07* и Сервера необходимо нажать кнопку **Переслать время** (см. Рис. [3.7-1,](#page-12-0) **3**).
- 5. Для сохранения изменений нажать кнопку **Применить** (см. Рис. [3.7-1,](#page-12-0) **4**).

*Примечание. Для отмены внесенных изменений необходимо нажать кнопку Отмена (см. Рис. [3.7-1,](#page-12-0) 5).*

Запись конфигурации в прибор *Рубеж-07* завершена.

# <span id="page-13-0"></span>**4 Работа с модулем интеграции «Рубеж-07»**

## <span id="page-13-1"></span>**4.1 Общие сведения о работе с модулем интеграции «Рубеж-07»**

Для работы с модулем интеграции *Рубеж-07* используются следующие интерфейсные объекты:

- 1. **Карта**;
- 2. **Протокол событий**.

Сведения по настройке интерфейсных объектов **Карта** и **Протокол событий** приведены в документе *ПК Интеллект. Руководство Администратора*.

Работа с данными интерфейсными объектами подробно описана в документе *ПК Интеллект. Руководство Оператора.*

### <span id="page-13-2"></span>**4.2 Управление исполнительными устройствами прибора «Рубеж-07»**

Управление исполнительным устройством прибора *Рубеж-07* осуществляется в интерактивном окне **Карта** с использованием функционального меню объекта **Исп. устр-во "Рубеж"** (Рис. [4.2-1,](#page-13-4) Таб. [4.2-1\)](#page-13-5).

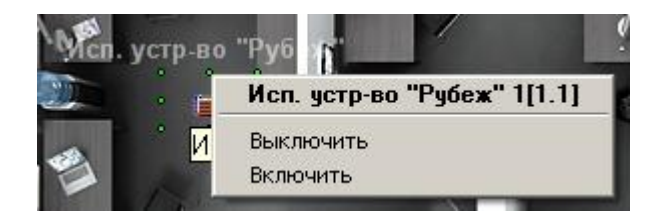

**Рис. 4.2-1 Управление исполнительным устройством прибора Рубеж-07**

#### <span id="page-13-5"></span><span id="page-13-4"></span>**Таб. 4.2-1 Управление исполнительным устройством прибора Рубеж-07**

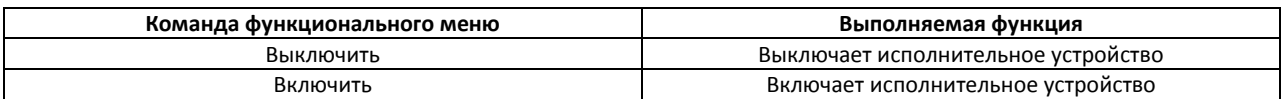

### <span id="page-13-3"></span>**4.3 Управление охранными зонами прибора «Рубеж-07»**

Управление охранной зоной прибора *Рубеж-07* осуществляется в интерактивном окне **Карта** с использованием функционального меню объекта **Зона "Рубеж"** (Рис. [4.3-1,](#page-13-6) Таб. [4.3-1\)](#page-13-7).

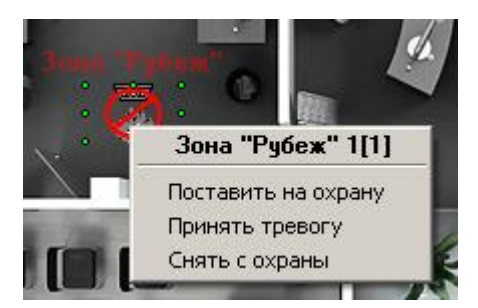

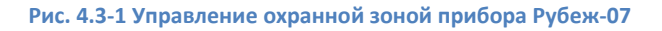

#### <span id="page-13-7"></span><span id="page-13-6"></span>**Таб. 4.3-1 Управление охранной зоной прибора Рубеж-07**

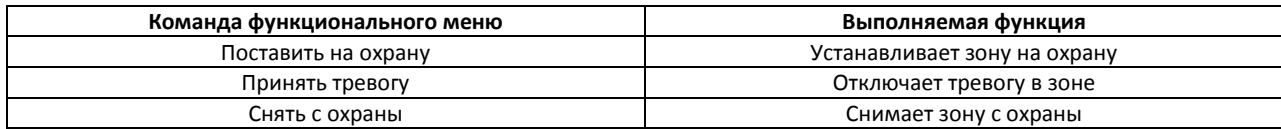

# **4.4 Управление считывателями**

<span id="page-14-0"></span>Управление считывателем осуществляется в интерактивном окне **Карта** с использованием функционального меню объекта **Считыватель "Рубеж"** (Рис. [4.4-1,](#page-14-1) Таб. [4.4-1\)](#page-14-2).

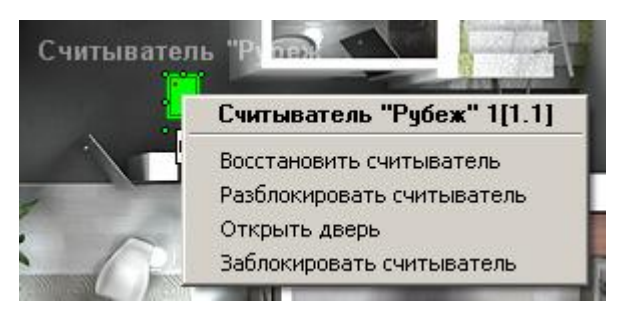

#### **Рис. 4.4-1 Управление считывателем**

#### <span id="page-14-2"></span><span id="page-14-1"></span>**Таб. 4.4-1 Управление считывателем**

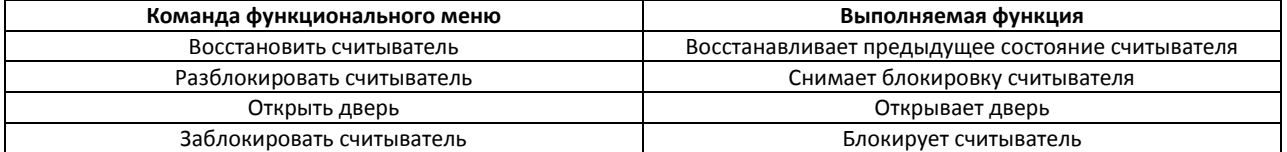